# **Ζωντάνεψε ένα Όνομα**

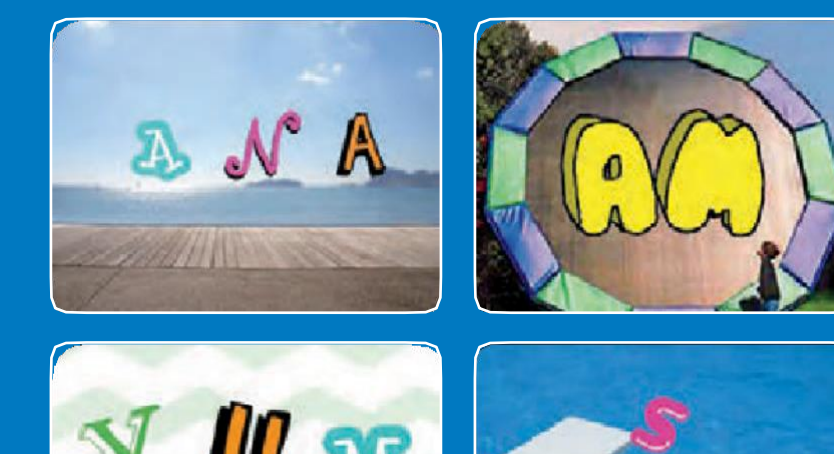

**Ζωντάνεψε τα γράμματα του ονόματός σου, τα αρχικά σου ή της αγαπημένης σου λέξης.**

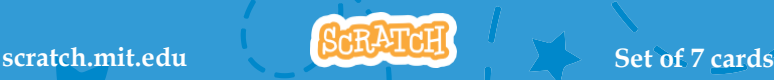

LINA

# Ζωντάνεψε ένα Όνομα Κάρτες

**Δοκίμασε τα παρακάτω με όποια σειρά θέλεις:**

- **Χρώμα με κλικ**
- **Περιστροφή**
- **Παίξε έναν ήχο**
- **Γράμμα που χορεύει**
- **Άλλαξε μέγεθος**
- **Πάτα ένα πλήκτρο**
- **Ολίσθηση**

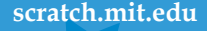

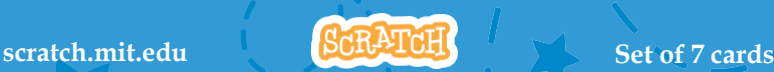

# **Χρώμα με κλικ**

## **Κάνε ένα γράμμα να αλλάζει χρώμα όταν κάνεις κλικ πάνω του**

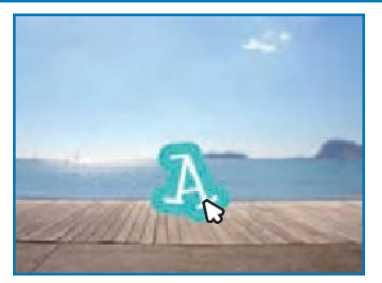

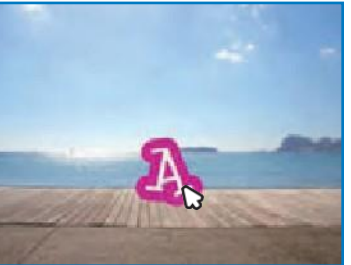

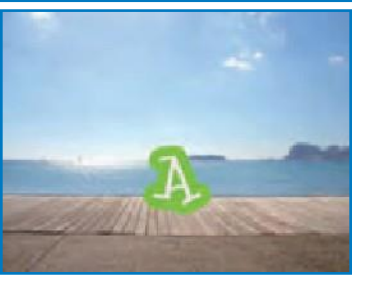

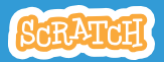

# **Χρώμα με κλικ scratch.mit.edu**

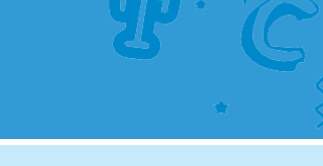

# Ετοιμάσου

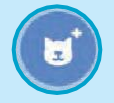

**Διάλεξε ένα γράμμα από την βιβλιοθήκη.**

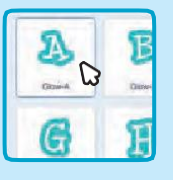

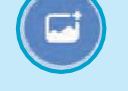

**Διάλεξε υπόβαθρο** Boardwalk

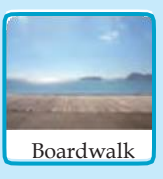

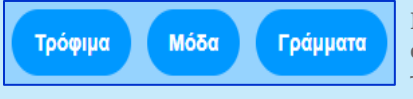

**Για να δεις μόνο τα γράμματα, κάνε κλικ στην κατηγορία Γράμματα στο πάνω μέρος της Βιβλιοθήκης.**

## **Πρόσθεσε τον παρακάτω κώδικα**

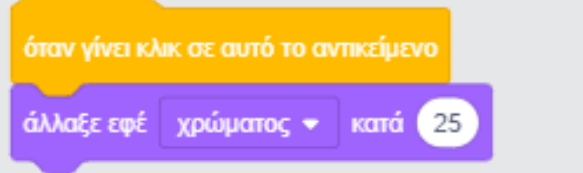

**Δοκίμασε διαφορετικούς αριθμούς**

### **Δοκίμασε το**

**Κάνε κλικ πάνω στο γράμμα.**

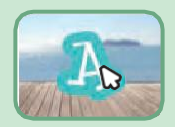

# **Περιστροφή**

### **Περιστροφή με το κλικ**

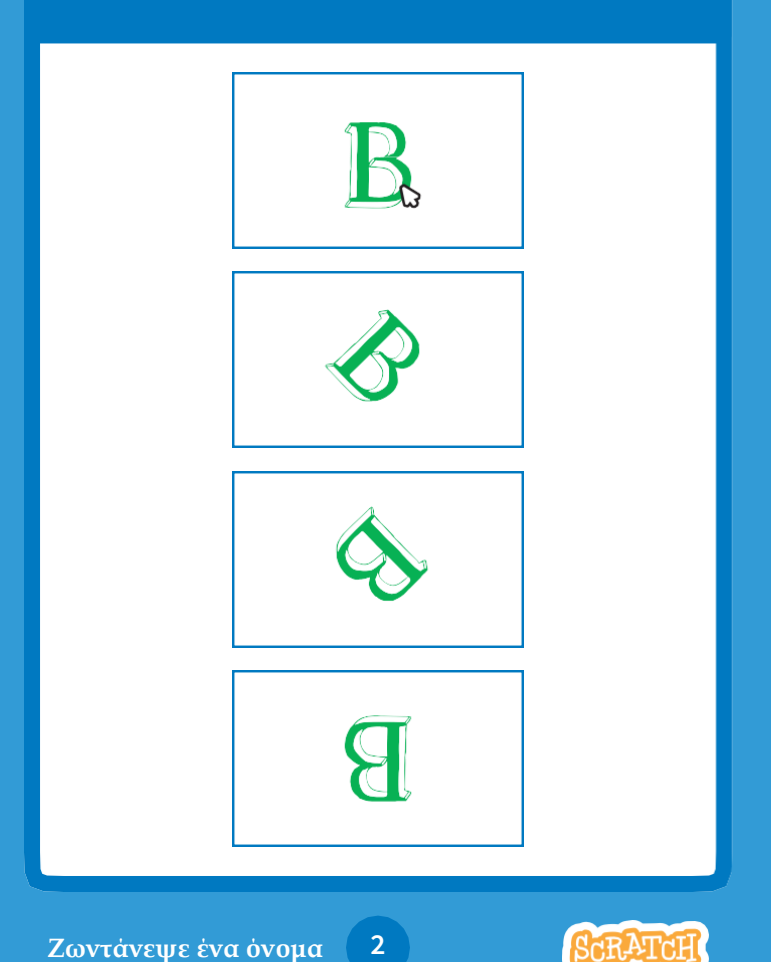

# **Περιστροφή scratch.mit.edu**

# Ετοιμάσου

Μόδα

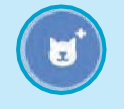

**Πήγαινε στην Επέλεξε τη κατηγορία Βιβλιοθήκη. Γράμματα. Διάλεξε ένα γράμμα**

Γράμματα

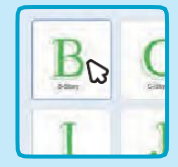

### **Πρόσθεσε τον παρακάτω κώδικα**

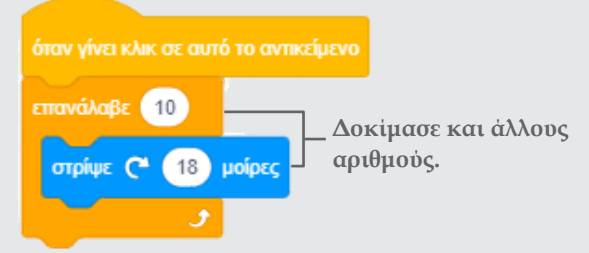

## **Δοκίμασέ το**

**Κάνε κλικ στο γράμμα.**

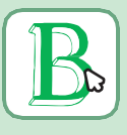

## **Ιδέα**

**Κάνε κλικ στην παρακάτω εντολή για να επαναφέρεις το γράμμα.**

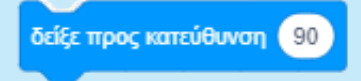

# **Παίξε έναν ήχο**

#### **Κάνε κλικ σε ένα γράμμα για να ακουστεί ήχος**

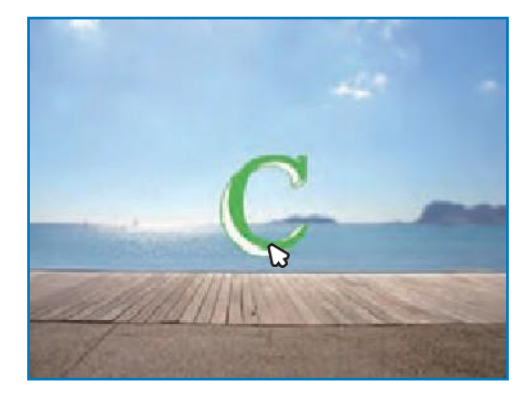

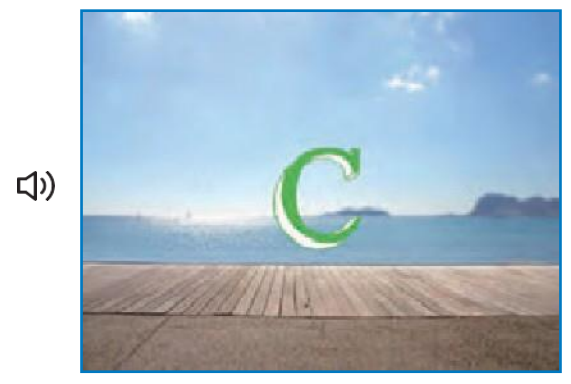

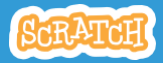

# **Παίξε έναν ήχο scratch.mit.edu**

### **Ετοιμάσου**

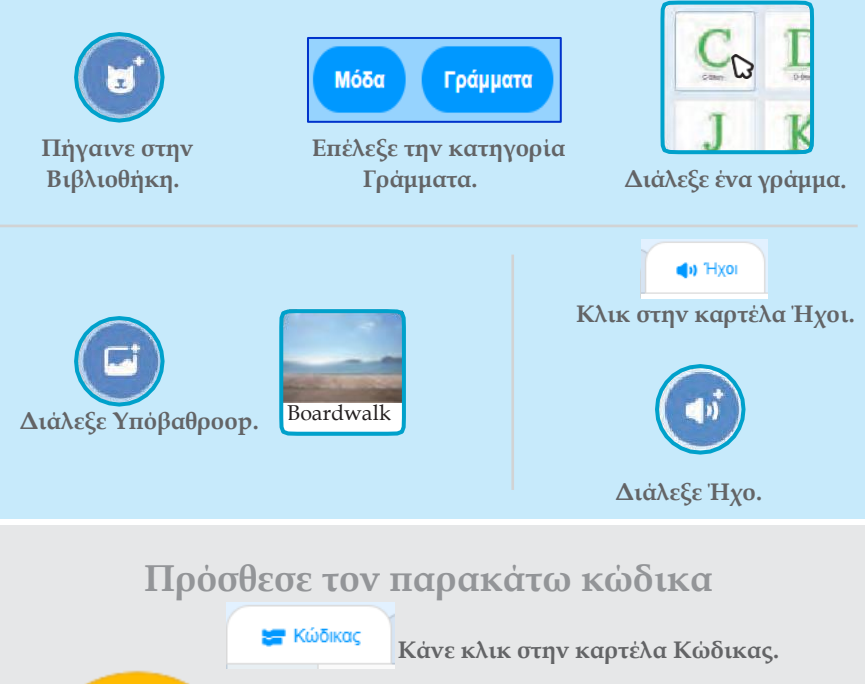

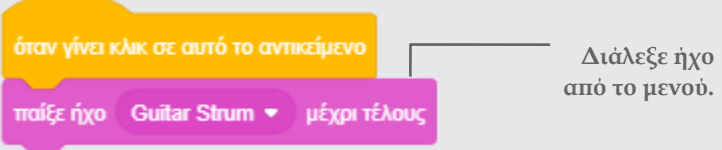

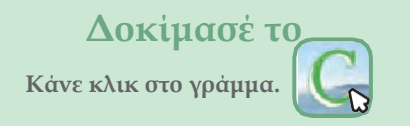

# **Γράμμα που χορεύει**

#### **Κάνε ένα γράμμα να χορεύει στο ρυθμό**

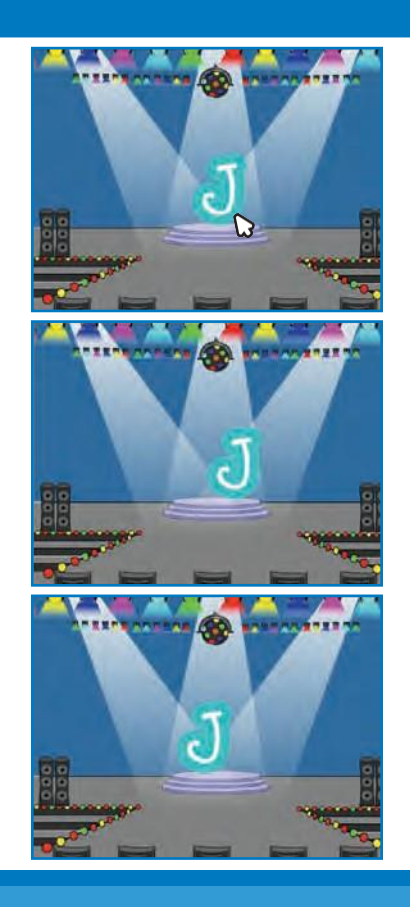

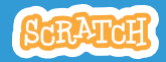

# **Γράμμα που χορεύει scratch.mit.edu**

#### **Ετοιμάσου**

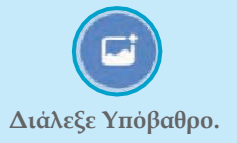

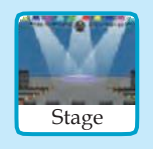

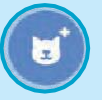

**Διάλεξε ένα γράμμα από την Βιβλιοθήκη.**

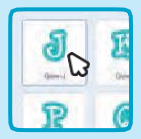

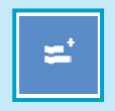

**Κάνε κλικ στις Επεκτάσεις (κάτω αριστερά).**

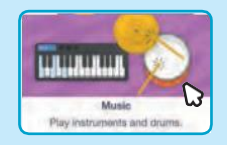

**Κάνε κλικ στην επέκταση Μουσική.**

## **Πρόσθεσε τον παρακάτω κώδικα**

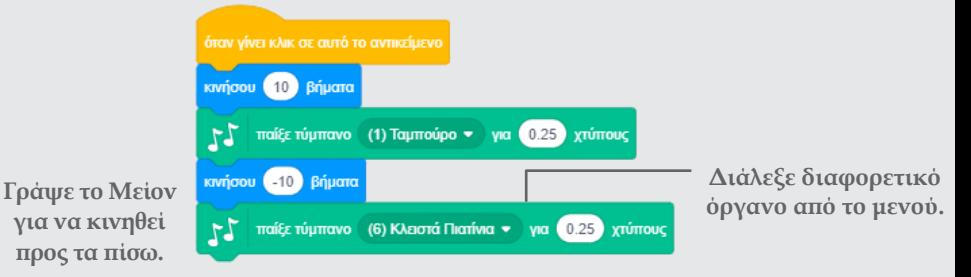

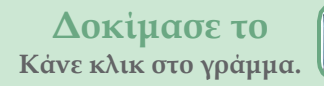

# **Άλλαξε μέγεθος**

#### **Κάνε το γράμμα να μεγαλώσει και μετά να μικρύνει**

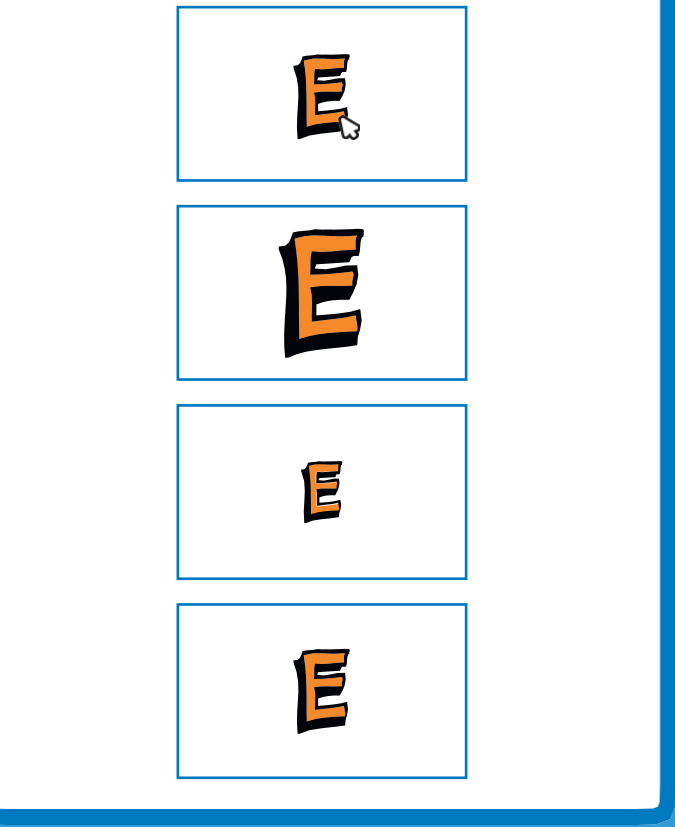

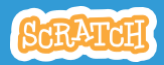

# **scratch.mit.edu scratch.mit.edu Άλλαξε μέγεθος**

## **Ετοιμάσου**

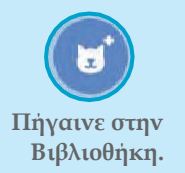

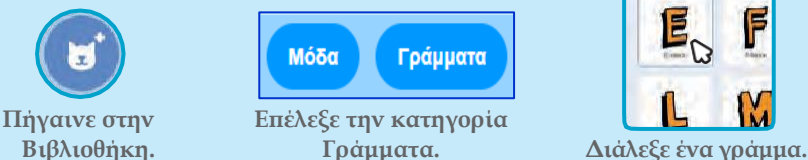

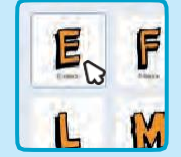

### **Πρόσθεσε τον παρακάτω κώδικα**

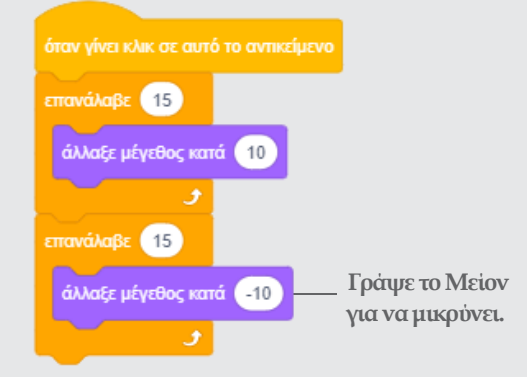

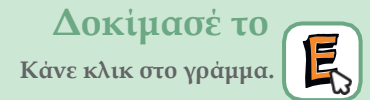

#### **Ιδέα**

**Κάνε κλικ σε αυτή την εντολή για επαναφορά του μεγέθους.**

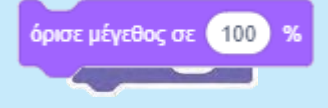

# **Πάτα ένα πλήκτρο**

### **Πάτα ένα πλήκτρο για να αλλάξει το γράμμα.**

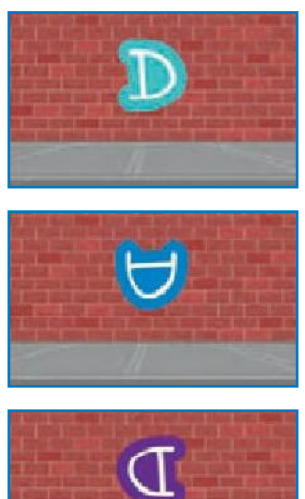

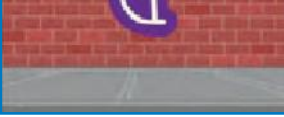

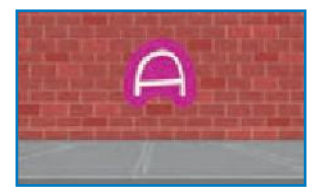

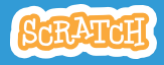

# Πάτα ένα πλήκτρο

#### **scratch.mit.edu scratch.mit.edu**

### **Ετοιμάσου**

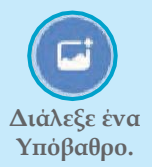

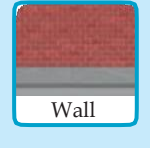

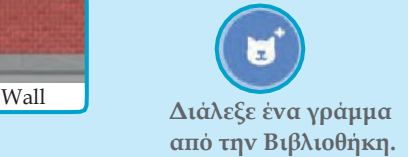

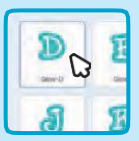

### **Πρόσθεσε τον παρακάτω κώδικα**

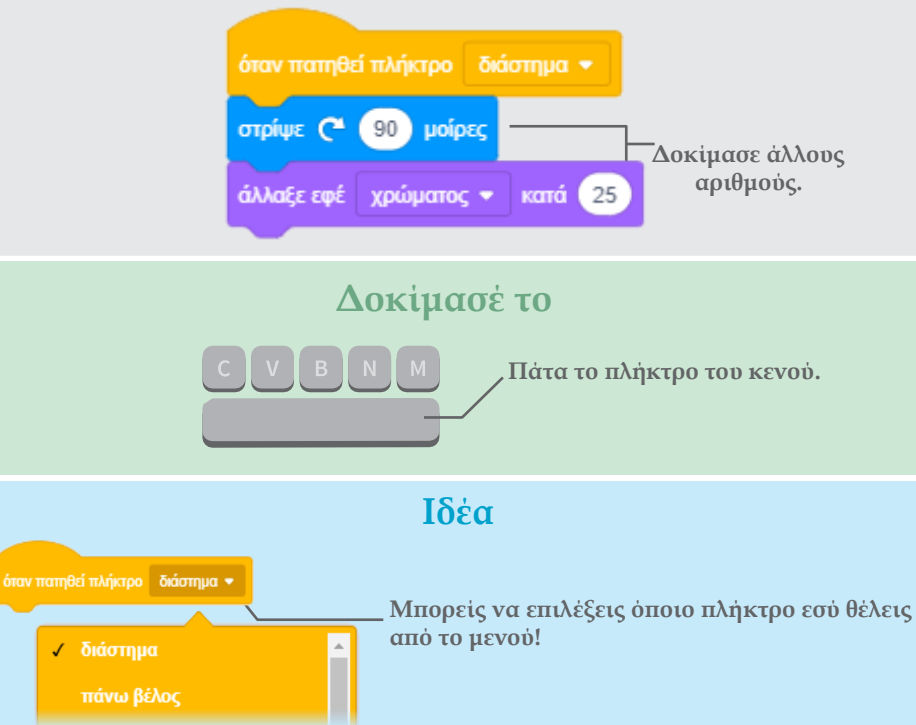

# **Ολίσθηση**

## **Κάνε ένα γράμμα να ολισθήσει από μέρος σε μέρος.**

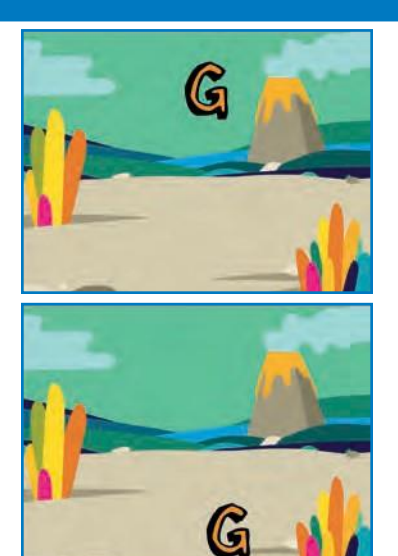

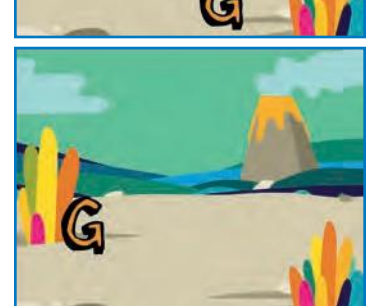

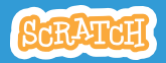

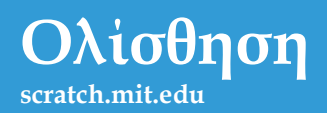

### **Ετοιμάσου**

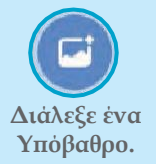

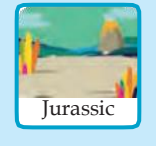

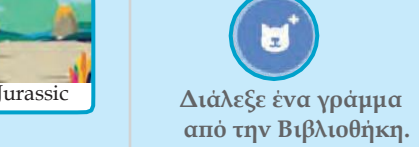

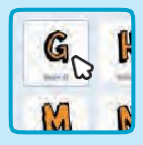

#### **Πρόσθεσε τον παρακάτω κώδικα**

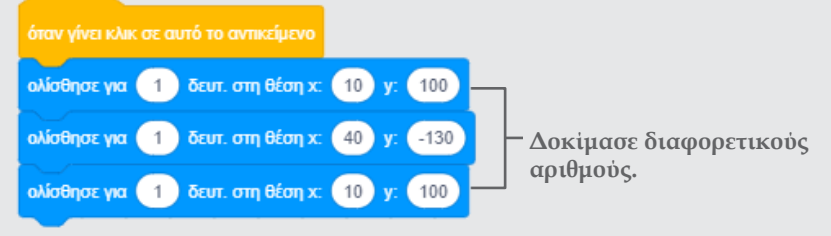

**Δοκίμασέ το**

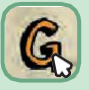

**Κάνε κλικ στο γράμμα για να ξεκινήσεις.**

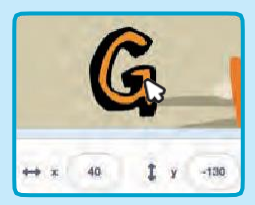

### **Ιδέα**

**Όταν μετακινείς ένα αντικείμενο, μπορείς να δεις τους αριθμούς για το x και το y να αλλάζουν.**

**x: μας δείχνει την θέση από Δεξιά προς τα Αριστερά. y: μας δείχνει την θέση από Κάτω προς τα Πάνω.**